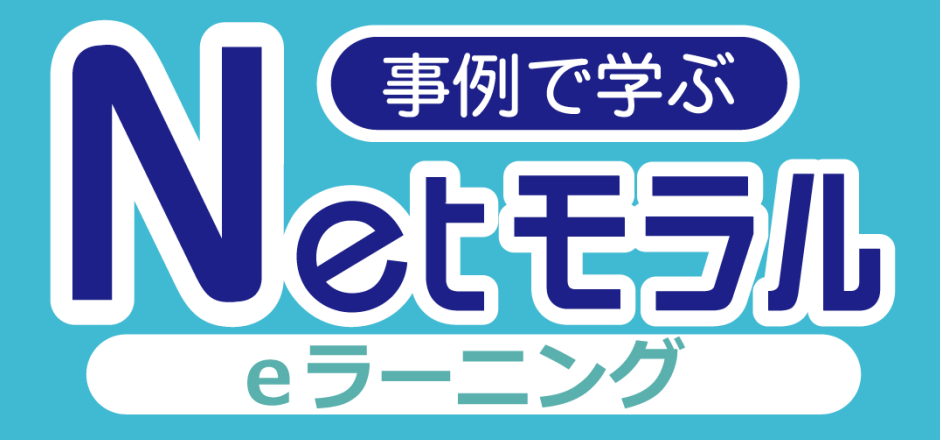

# 操作マニュアル

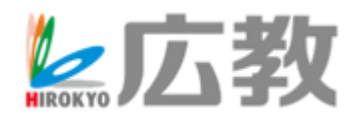

#### **はじめに**

**「事例で学ぶNetモラル」は**

**【いつでも、どこでも、だれでも】 をコンセプトに2005年から多くの学校様でご利用 頂いている情報モラル教育用教材です。**

**この教材のアニメーションを利用した本サービス 「事例で学ぶNetモラルeラーニング」は 1人1台端末を持つ時代だからこそ、 家庭でも情報モラルについて学んで頂くために リリース致しました。 1事例5分程度で受講可能となっておりますので、**

**ぜひ宿題や家庭啓発にご利用ください。**

### **先生アカウントでの操作**

### **はじめかた**

**「まなびポケット」を起動し、下図アイコンを選択 すると、Netモラルeラーニングを始められます。**

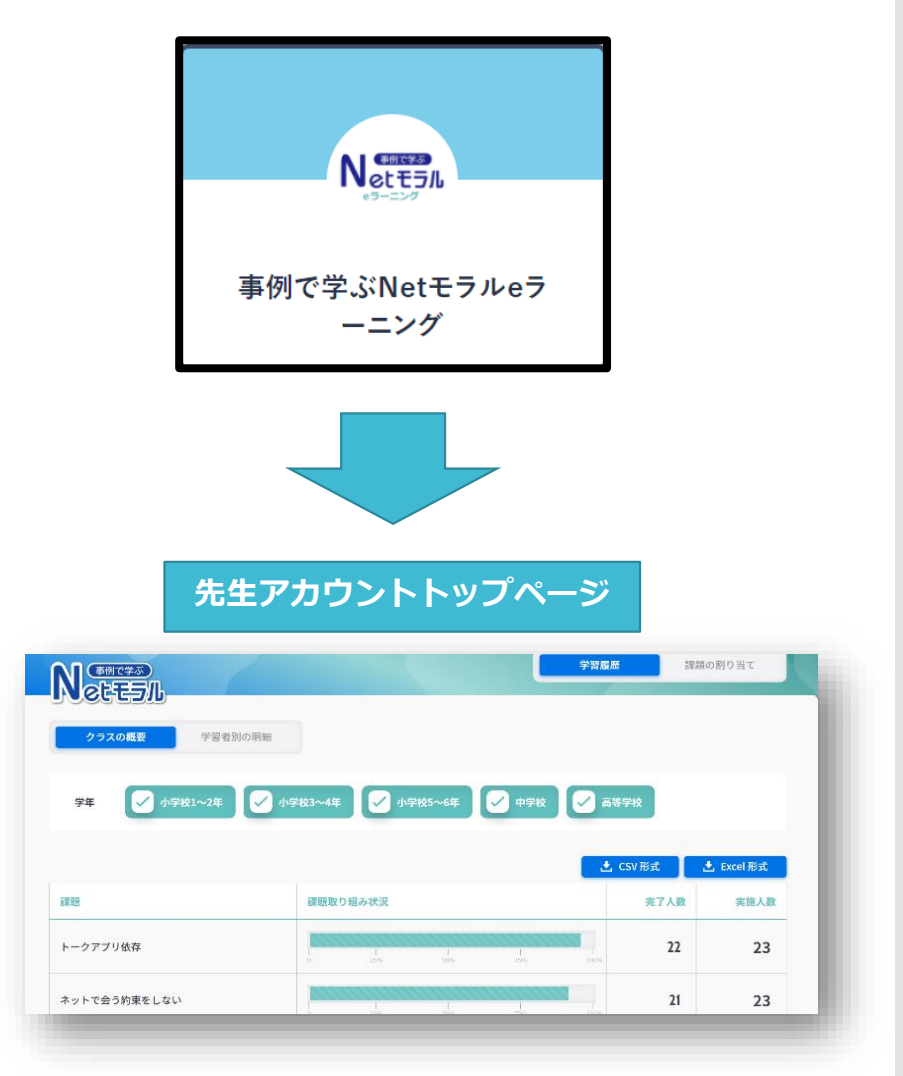

#### **画面説明(1) 学習履歴「クラスの概要」**

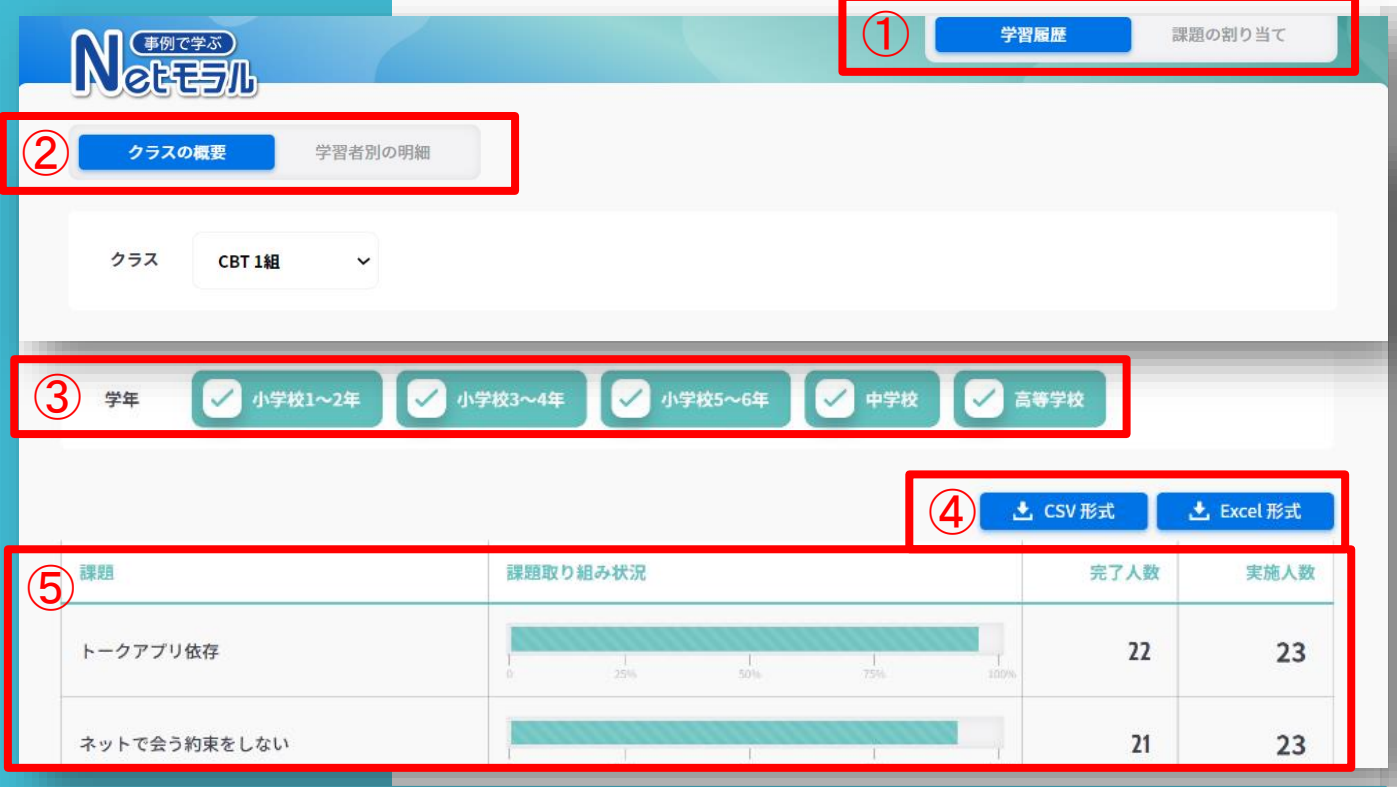

**【画面メニューのご説明】**

**①機能切り替え:**

**履歴確認と課題設定のそれぞれ画面を切り替えることができます。**

**②履歴の単位切り替え:**

**事例ごとの受講完了人数と実施人数が確認できます。 実施人数は事例アニメを再生した時点でカウントされます。**

**③学年絞り込み:**

**チェックをいれた学年に対応した事例(課題)が表示されます。**

**④データ出力**

**CSV形式またはExcel形式で⑤に表示されている「課題」「完了人数」 「実施人数」をデータで出力保存できます。**

**⑤取り組み状況:**

**各課題への実施人数と完了人数を確認できます。 延べ回数なので、1人が10回受講完了すると実施人数・完了人数とも に「10」と表示されます。**

#### **画面説明(2) 学習履歴「学習者別の明細」**

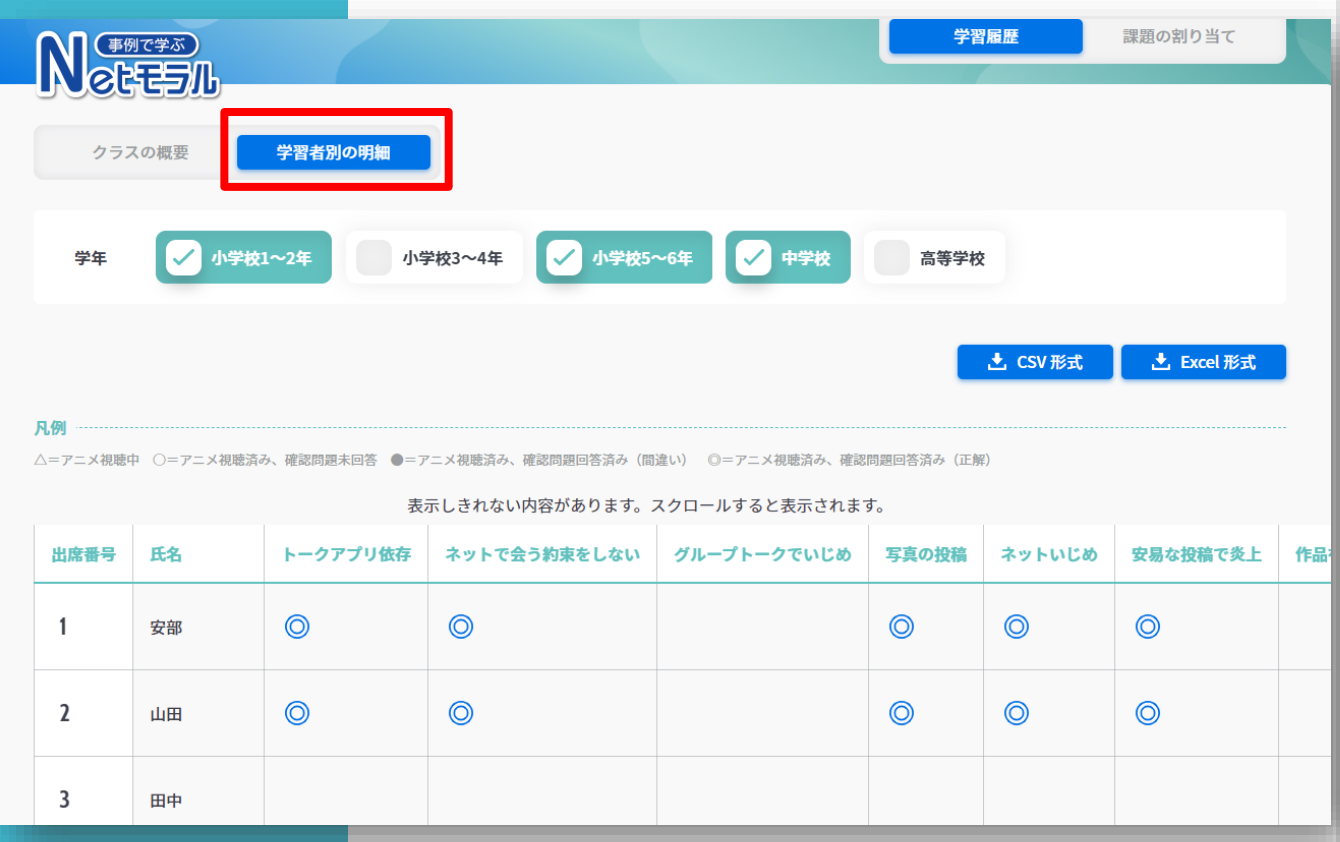

#### **※画面メニューのご説明は「クラスの概要」と同様です。**

#### **本メニューでは学習者毎の受講状況が確認できます。 下記の凡例記号で、学習者がどのような進捗状況にあるかリアルタイ ムで表記されます。**

- △:アニメ視聴中
- 〇:アニメ視聴済み、確認問題未回答
- ●:アニメ視聴済み、確認問題回答済み(間違い)
- ◎:アニメ視聴済み、確認問題回答済み (正解)

**課題設定**

**課題設定することで、受講者の画面から学習対象 以外の事例/問題を非表示にすることができます。 課題間違いの防止や、計画的な取り組みのために ご利用ください。**

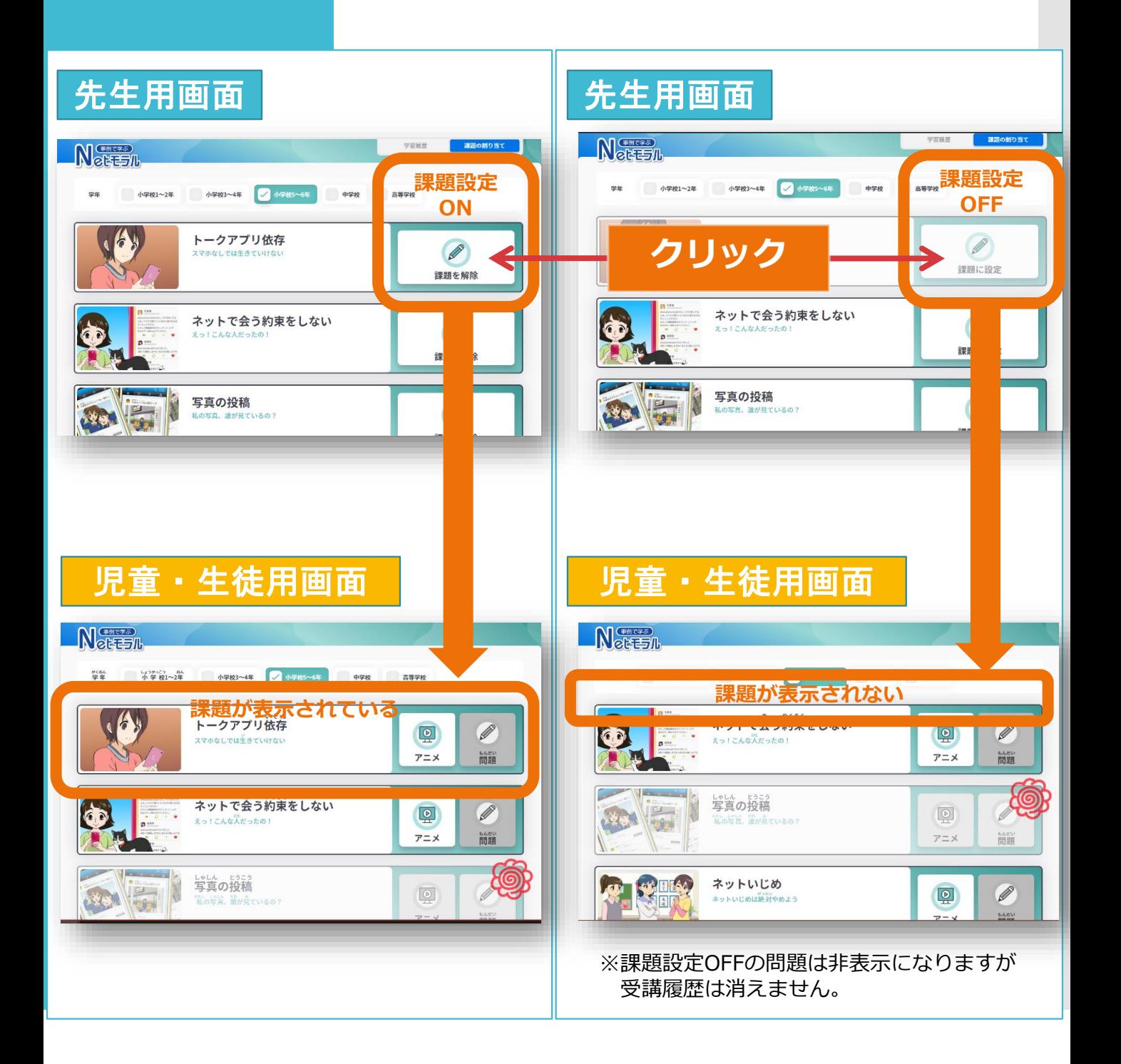

### **児童生徒アカウントでの操作**

#### **はじめかた**

**「まなびポケット」を起動し、下図アイコンを選択 すると、Netモラルeラーニングを始められます。**

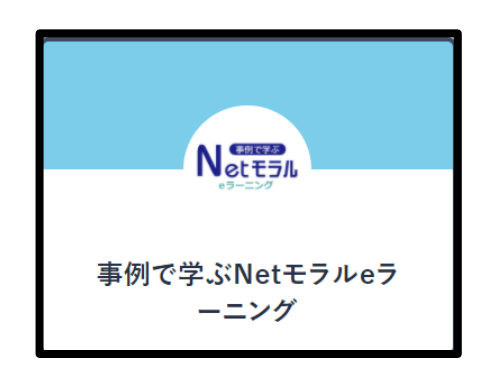

**画面説明**

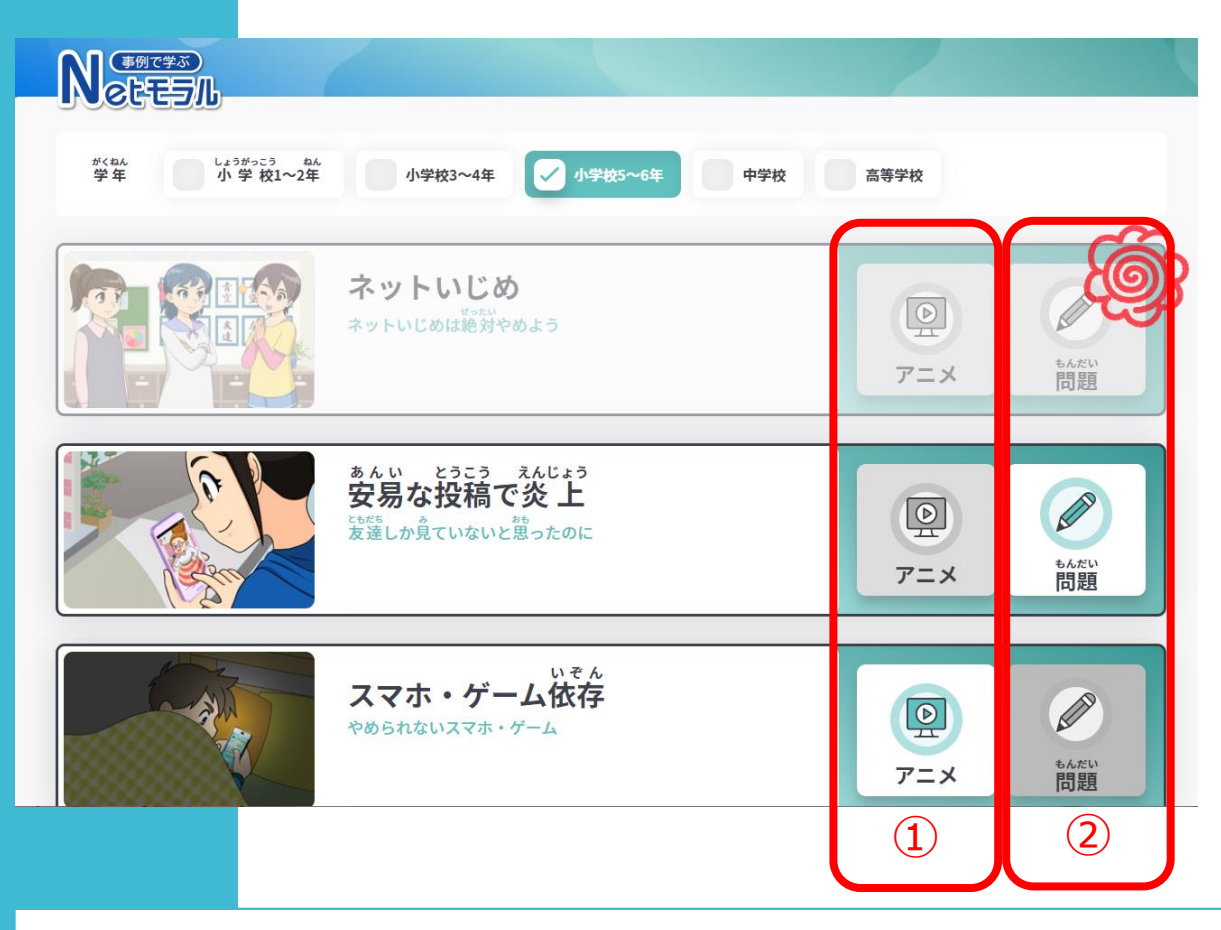

**【画面メニューのご説明】**

- **①「アニメ」ボタンを選ぶと、アニメがはじまります。**
- **②「問題」ボタンはアニメを見た後に選ぶことができるようになり ます。**

#### **アニメの視聴**

#### **早送りはできません。 アニメを見終わったら、右下の【問題に進む】を選択 してください。**

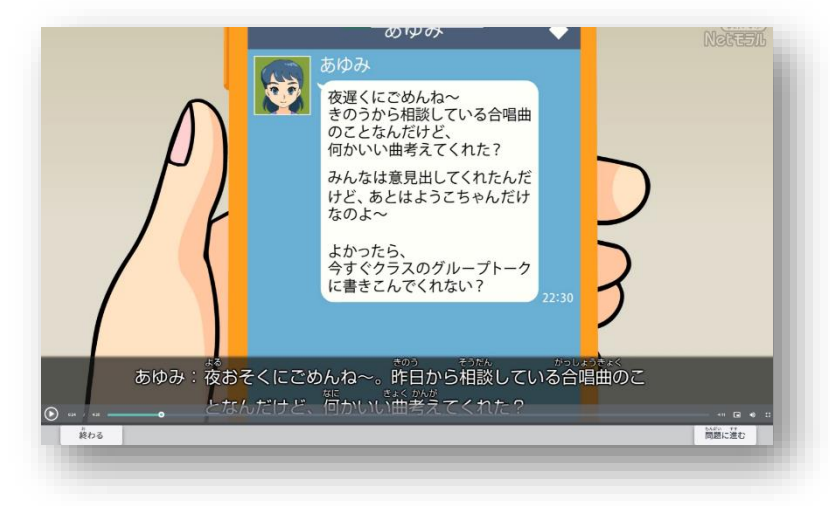

## **正しいと思う答えを選んで【てい出する】を押します。**

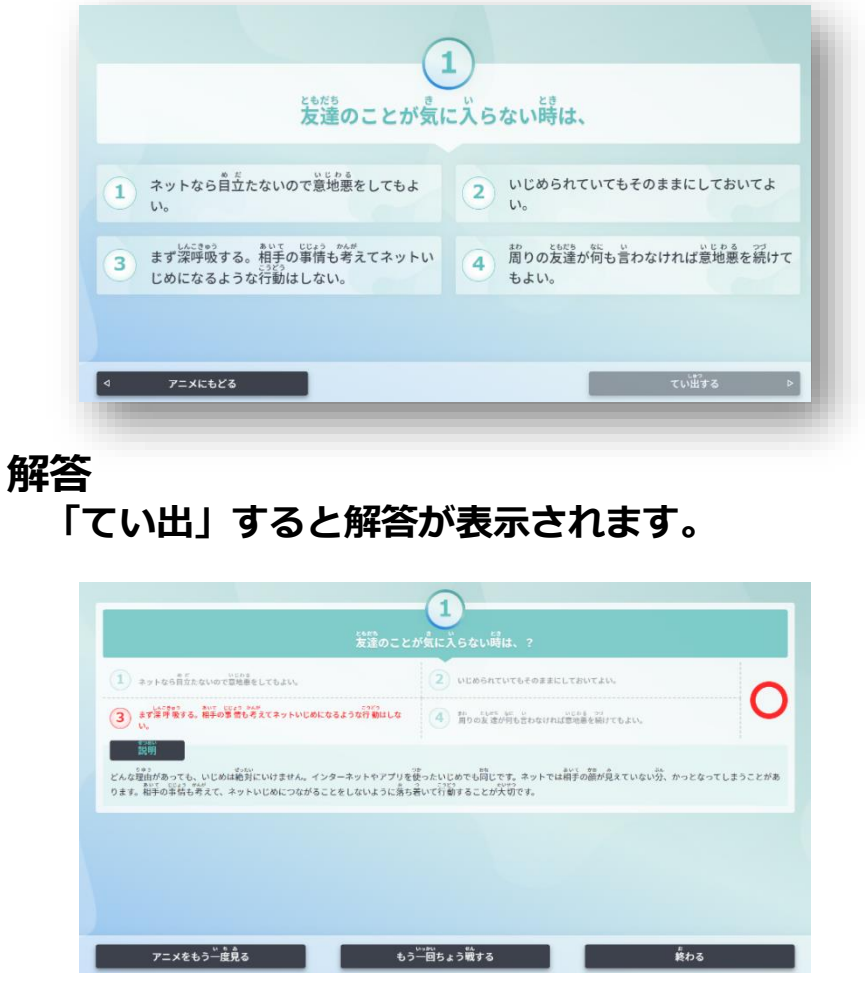

**まちがったときは、アニメをもう一度見たり、問題にもう一度 チャレンジしたりしてみましょう。**

#### **確認問題/解答 確認問題**

**製品のお問い合わせ先 広島県教科用図書販売株式会社 ITソリューション事業部 TEL:082-291-1088 e-mail:info-Hiroshima@hirokyou.co.jp**

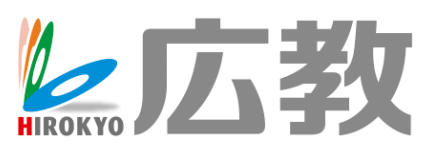

Copyright © Hiroshima Kyohan Co., Ltd.All Rights Reserved